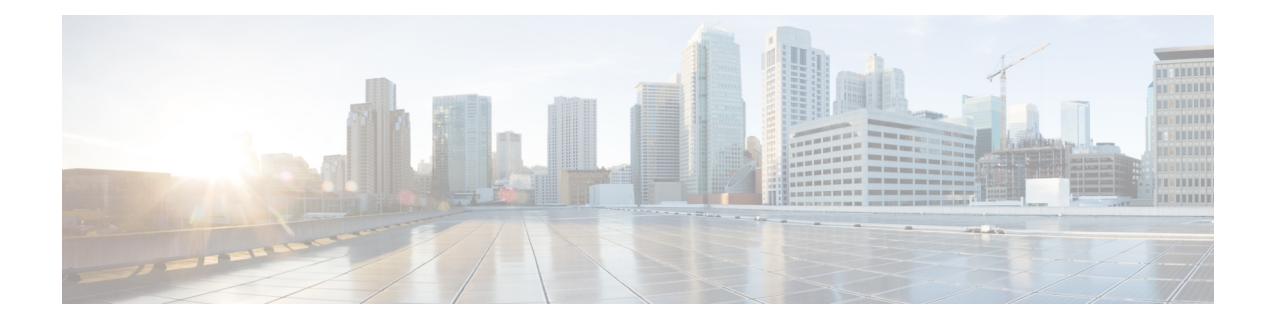

# **Jobverwaltung**

Dieses Kapitel enthält folgende Abschnitte:

- Allgemeines zu Jobs und dem Jobcenter, auf Seite 1
- Anzeigen und Filtern von Jobs und Planungsprofilen, auf Seite 1
- Verwalten von Planungsprofilen, auf Seite 3
- Verwalten von Änderungsfenstern, auf Seite 5

### **Allgemeines zu Jobs und dem Jobcenter**

Alle Aufgaben oder Aktionen von Cisco Business Dashboard werden als Jobs bezeichnet und im **Jobcenter** nachverfolgt. Jobs umfassen sowohl vom Benutzer initiierte als auch automatisch vom System initiierte Jobs.

Das Jobcenter listet auf der Registerkarte **Jobs** alle Jobs auf, die derzeit ausgeführt werden oder in der Vergangenheit aufgetreten sind. Dies beinhaltet Details wie die Art des Jobs, die betroffenen Geräte und den aktuellen Status oder die Angabe, ob der Job erfolgreich abgeschlossen wurde.

Neben der Anzeige der aktuell ausgeführten und historischen Jobs verfügt das Jobcenter über eine zweite Registerkarte für **Planungsprofile**. Ein Planungsprofil stellt einen Job dar, der noch nicht ausgeführt werden kann, da er für einen späteren Zeitpunkt geplant wurde. Planungsprofile enthalten Aufgaben, die nur einmal ausgeführt werden, sowie Aufgaben, die so definiert sind, dass sie regelmäßig ausgeführt werden.

### **Anzeigen und Filtern von Jobs und Planungsprofilen**

Führen Sie die folgenden Schritte aus, um derzeit aktive Jobs, historische Jobs und Planungsprofile für Jobs anzuzeigen, die noch ausgeführt werden müssen.

**Schritt 1** Klicken Sie auf der **Startseite** oben rechts in der globalen Symbolleiste auf das **Jobcenter**-Symbol.

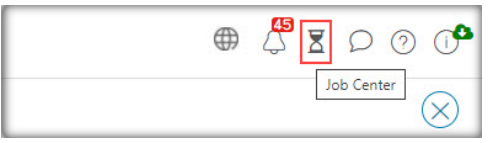

Der Nummernbadge auf dem Symbol gibt die Gesamtzahl der aktuell ausgeführten Jobs an.

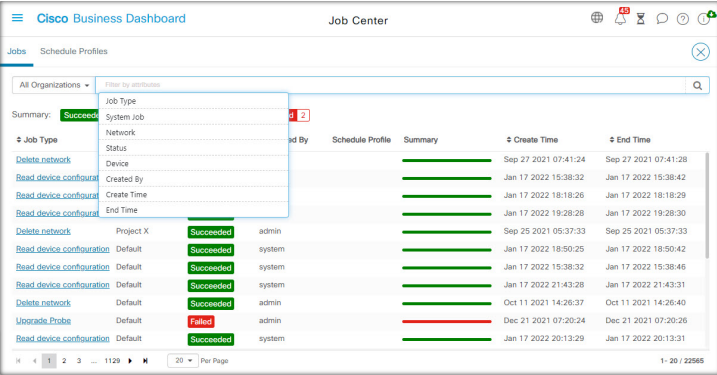

Aktuell aktive und historische Jobs werden im Jobcenter auf der Registerkarte **Jobs** aufgeführt, während Planngsprofile auf der Registerkarte "Schedule Profiles" (Planungsprofile) zu finden sind. Es werden Informationen wie der Jobtyp, der Ersteller, der Zeitpunkt der Erstellung sowie sämtliche Statusinformationen angezeigt. Sie können bei einem bestimmten Job oderPlanungsprofil auf denParameter **Job Type** (Jobtyp) klicken, um detailliertere Informationen anzuzeigen.

**Schritt 2** Über das **Filterfeld** können Sie die in der Tabelle angezeigten Jobs oder Profile einschränken. Standardmäßig werden alle Jobs und Profile aufgelistet. Wenn Sie einen vorhandenen Filter ändern möchten, doppelklicken Sie auf diesen Filter, um die Einstellung zu ändern. Klicken Sie zum Hinzufügen eines neuen Filters auf das Label **Add Filter** (Filter hinzufügen) und wählen Sie einen Filter aus der Dropdown-Liste aus. Folgende Filter sind verfügbar:

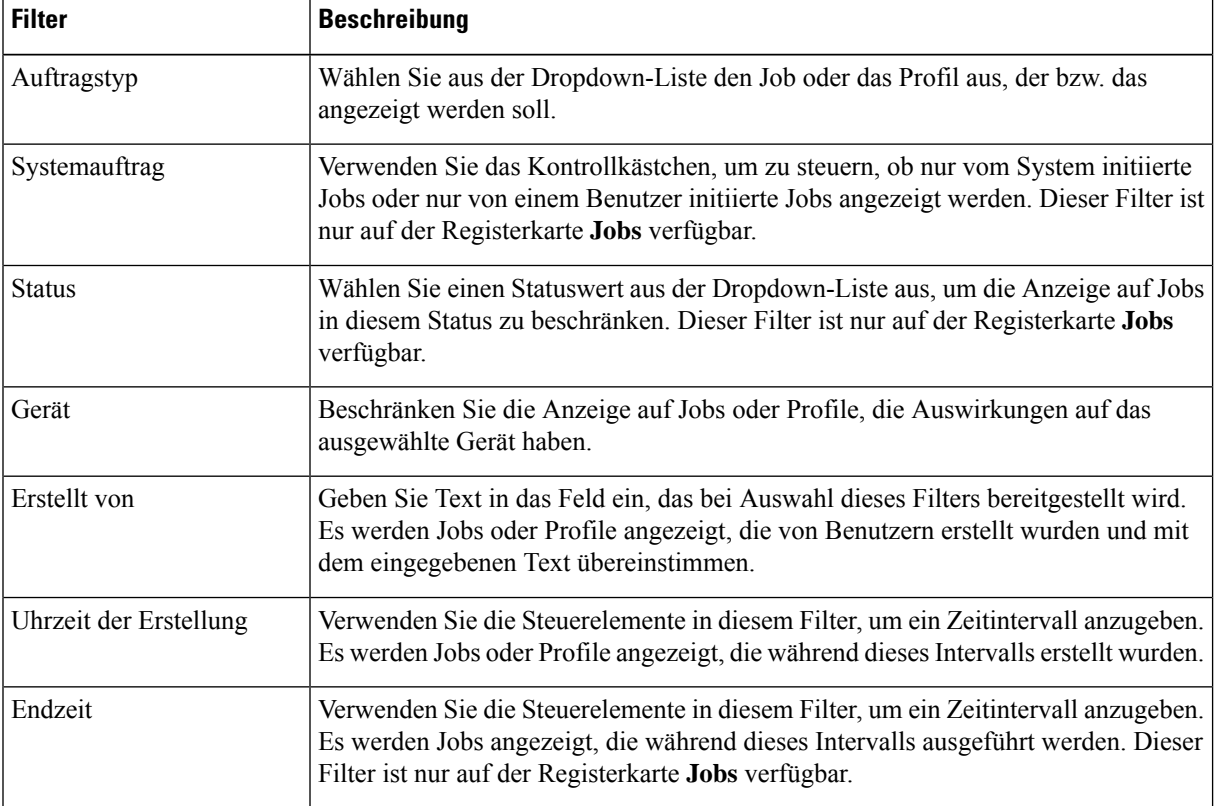

#### **Tabelle 1: Verfügbare Filter**

П

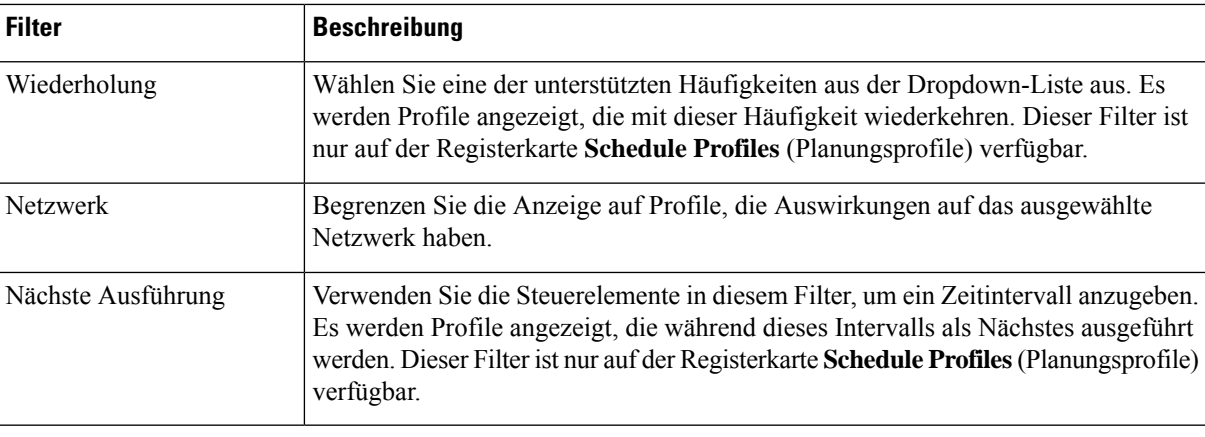

## **Verwalten von Planungsprofilen**

Auf der Registerkarte **Schedule Profiles** (Planungsprofile) können Sie nicht nur die definierten Profile anzeigen. Sie können auch neue Profile erstellen und vorhandene Profile bearbeiten oder löschen. Sie können auch nach sämtlichen Jobs suchen, die von einem Profil erstellt wurden.

Führen Sie die folgenden Schritte aus, um ein neues Planungsprofil zu erstellen.

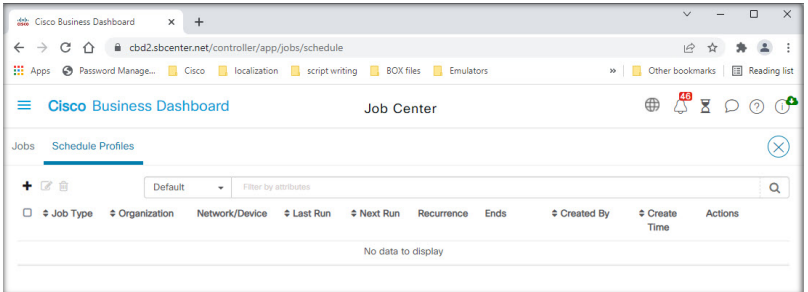

**1.** Klicken Sie auf der **Startseite** auf das **Jobcenter**-Symbol,

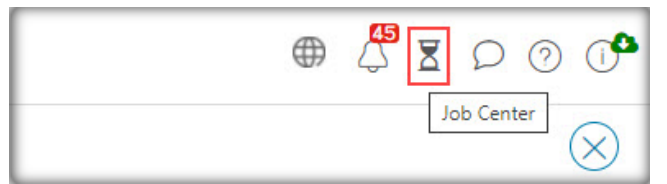

dassich oben rechtsin der globalenSymbolleiste befindet. WählenSie**Schedule Profiles**(Planungsprofile) aus.

- **2.** Klicken Sie oben links in der Tabelle auf das Plussymbol (✚).
- **3.** Wählen Sie im Abschnitt **Job Detail** (Jobdetails) des angezeigten Formulars einen Jobtyp, eine Organisation und Zielgeräte oder -netzwerke aus. Beachten Sie, dass ausgewählte Jobtypen möglicherweise nicht auf ein Netzwerk angewendet werden.

**4.** Wählen Sie im Abschnitt **Schedule** (Planen) des Formulars eine Serie aus und geben Sie eine Startzeit für den Job an. Geben Sie bei wiederkehrenden Jobs auch an, wann die einzelnen Jobs beendet werden sollen.

Ein Job kann auch so geplant werden, dass er im nächsten Änderungsfenster oder in jedem Änderungsfenster ausgeführt wird. Der Zeitpunkt desJobs wird durch die Einstellungen für Änderungsfenster auf Netzwerkoder Organisationsebene gesteuert. Weitere Informationen zu Änderungsfenstern findenSie unter Verwalten von Änderungsfenstern, auf Seite 5.

- **5.** Je nach ausgewähltem Jobtyp sind möglicherweise zusätzliche Informationen erforderlich. Wenn dies der Fall ist, werden zusätzliche Felder unter dem Abschnitt "Schedule" (Planen) des Formulars angezeigt. Füllen Sie diese Felder nach Bedarf aus.
- **6.** Wenn Sie mit der Konfiguration zufrieden sind, klicken Sie auf **Save** (Speichern).

Klicken Sie auf **Cancel** (Abbrechen), um den Vorgang zu beenden, ohne ein Profil zu erstellen.

Führen Sie die folgenden Schritte aus, um ein bestehendes Planungsprofil zu bearbeiten.

- **1.** Klicken Sie auf der **Startseite** oben rechts in der globalen Symbolleiste auf das **Jobcenter**-Symbol. Wählen Sie die Registerkarte **Schedule Profiles** (Planungsprofile) aus.
- 2. Ermitteln Sie das Profil, das Sie bearbeiten müssen. Sie können die oben beschriebenen Filter verwenden, um das richtige Profil zu finden.
- **3.** Sehen Sie sich die Spalte **Actions** (Aktionen) ganz rechts in der Tabelle an. Klicken Sie auf das **Bearbeiten**-Symbol.
- **4.** Aktualisieren Sie das Profil mithilfe des bereitgestellten Formulars. Beachten Sie, dass Sie den Jobtyp eines Profils nicht ändern können.
- **5.** Wenn Sie mit Ihren vorgenommenen Änderungen zufrieden sind, klicken Sie auf **Save** (Speichern). Klicken Sie auf **Cancel** (Abbrechen), um Änderungen zu verwerfen.

Führen Sie die folgenden Schritte aus, um ein bestehendes Planungsprofil zu entfernen.

- **1.** Klicken Sie auf der **Startseite** oben rechts in der globalen Symbolleiste auf das **Jobcenter**-Symbol. Wählen Sie die Registerkarte **Schedule Profiles** (Planungsprofile) aus.
- **2.** Ermitteln Sie das Profil, das Sie entfernen möchten. Sie können die oben beschriebenen Filter verwenden, um das richtige Profil zu finden.
- **3.** Klicken Sie in der Spalte **Actions** (Aktionen) auf das **Löschen**-Symbol, um das Profil zu entfernen.

Führen Sie die folgenden Schritte aus, um alle Jobs anzuzeigen, die einem Planungsprofil zugeordnet sind.

- **1.** Klicken Sie auf der **Startseite** oben rechts in der globalen Symbolleiste auf das **Jobcenter**-Symbol. Wählen Sie die Registerkarte **Schedule Profiles** (Planungsprofile) aus.
- **2.** Ermitteln Sie das Profil, das Sie nach zugehörigen Jobs durchsuchen möchten. Sie können die oben beschriebenen Filter verwenden, um das richtige Profil zu finden.
- **3.** Klicken Sie in der Spalte **Actions** (Aktionen) auf das Symbol **View Jobs** (Jobs anzeigen). Die Ansicht wechselt zur Registerkarte **Jobs**, wobei nur die Jobs angezeigt werden, die diesem Profil zugeordnet sind.

### **Verwalten von Änderungsfenstern**

Änderungsfenster sind Zeiträume, in denen Aktionen durchgeführt werden können, die das Netzwerk stören können, ohne die Benutzer zu beeinträchtigen. Ein Änderungsfenster ist in der Regel so definiert, dass es außerhalb der Arbeitszeiten an einem Wochenende oder in der Nacht stattfindet. Es kann aber jederzeit so festgelegt werden, dass es den Anforderungen des Unternehmens entspricht. Ein Änderungsfenster ist ein wiederkehrendes Intervall und ist in Cisco Business Dashboard standardmäßig so eingestellt, dass es jede Woche am Sonntag zwischen 2:00 und 3:00 Uhr auftritt.

Änderungsfenster werden auf Organisationsebene definiert, können aber bei Bedarf auf Netzwerkebene überschrieben werden. Führen Sie die folgenden Schritte aus, um das Änderungsfenster für eine Organisation zu ändern.

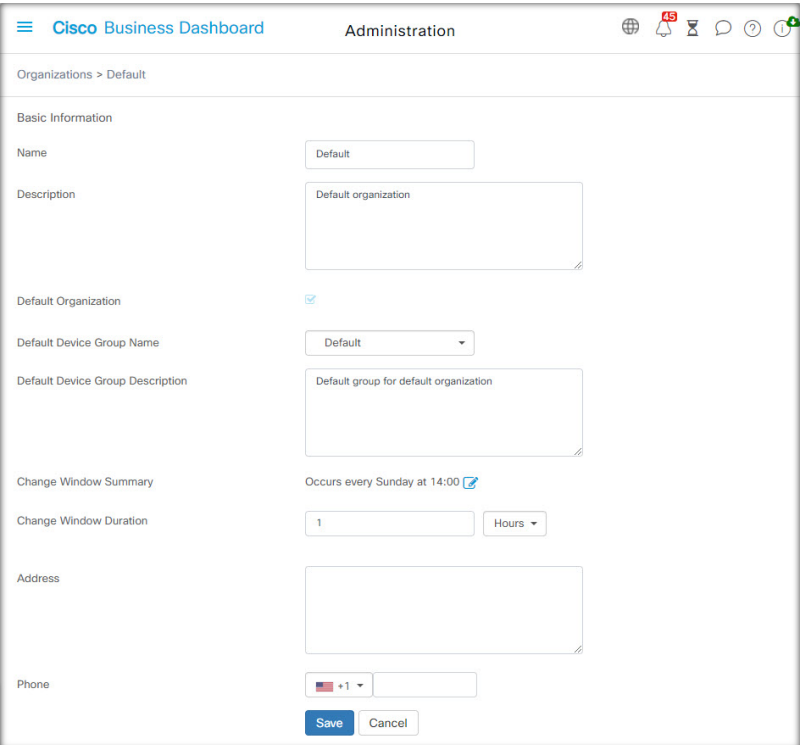

- **1.** Navigieren Sie zu **Administration** > **Organizations** (Verwaltung > Organisationen).
- **2.** Aktivieren Sie die Optionsschaltfläche für die zu ändernde Organisation und klicken Sie dann auf das **Bearbeiten**-Symbol.
- **3.** Klicken Sie auf das **Bearbeiten**-Symbol neben dem Parameter **Change Window Summary** (Änderungsfenster – Übersicht). Es wird ein Popup-Fenster geöffnet, in dem Sie die Häufigkeit des Änderungsfensters und den Tag und die Uhrzeit festlegen können, zu dem das Änderungsfenster beginnen soll. Durch Auswahl der entsprechenden Zeitzone können Sie die Startzeit als lokale Zeit für die Organisation angeben, wodurch das Fehlerpotenzial reduziert wird. Wenn Ihre Updates abgeschlossen sind, klicken Sie auf **Save** (Speichern), um das Popup-Fenster zu schließen.
- **4.** Sie sollten auch die Dauer des Änderungsfensters festlegen. Ein Änderungsfenster kann in Minuten oder Stunden angegeben werden und muss mindestens 30 Minuten lang sein.

**5.** Wenn Sie mit Ihren vorgenommenen Änderungen zufrieden sind, klicken Sie auf **Save** (Speichern). Klicken Sie auf **Cancel** (Abbrechen), um Änderungen zu verwerfen.

Führen Sie die folgenden Schritte aus, um ein Änderungsfenster für ein bestimmtes Netzwerk festzulegen, das sich vom Änderungsfenster für die Organisation unterscheidet.

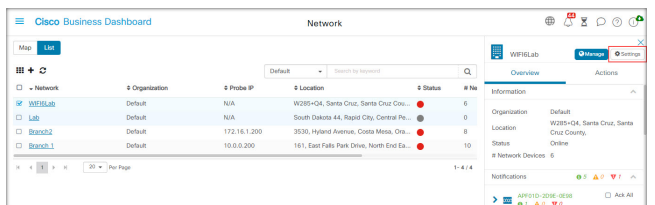

- **1.** Navigieren Sie zur Seite **Network** (Netzwerk).
- **2.** Aktivieren Sie das Kontrollkästchen bei dem zu ändernden Netzwerk und klicken Sie im angezeigten Bereich **Network Info** (Netzwerkinformationen) auf **Settings** (Einstellungen).
- **3.** Klicken Sie oben links neben dem Namen des Netzwerks auf das **Bearbeiten**-Symbol.
- **4.** Deaktivieren Sie unter der Überschrift **Change Window** (Änderungsfenster) das Kontrollkästchen **Use Organization Change Window** (Änderungsfenster der Organisation verwenden).
- **5.** Klicken Sie auf das **Bearbeiten**-Symbol neben dem Parameter **Change Window Summary** (Änderungsfenster – Übersicht). Es wird ein Popup-Fenster geöffnet, in dem Sie die Häufigkeit des Änderungsfensters und den Tag und die Uhrzeit festlegen können, zu dem das Änderungsfenster beginnen soll. Durch Auswahl der entsprechenden Zeitzone können Sie die Startzeit als lokale Zeit für die Organisation angeben, wodurch das Fehlerpotenzial reduziert wird. Wenn Ihre Updates abgeschlossen sind, klicken Sie auf **Save** (Speichern), um das Popup-Fenster zu schließen.
- **6.** Sie sollten auch die Dauer des Änderungsfensters festlegen. Ein Änderungsfenster kann in Minuten oder Stunden angegeben werden und muss mindestens 30 Minuten lang sein.
- **7.** Wenn Sie mit Ihren Änderungen zufrieden sind, klicken Sie auf **OK**. Klicken Sie auf **Cancel** (Abbrechen), um Änderungen zu verwerfen.

Führen Sie die folgenden Schritte aus, um ein Netzwerk für die Verwendung des Änderungsfensters der Organisation zu konfigurieren.

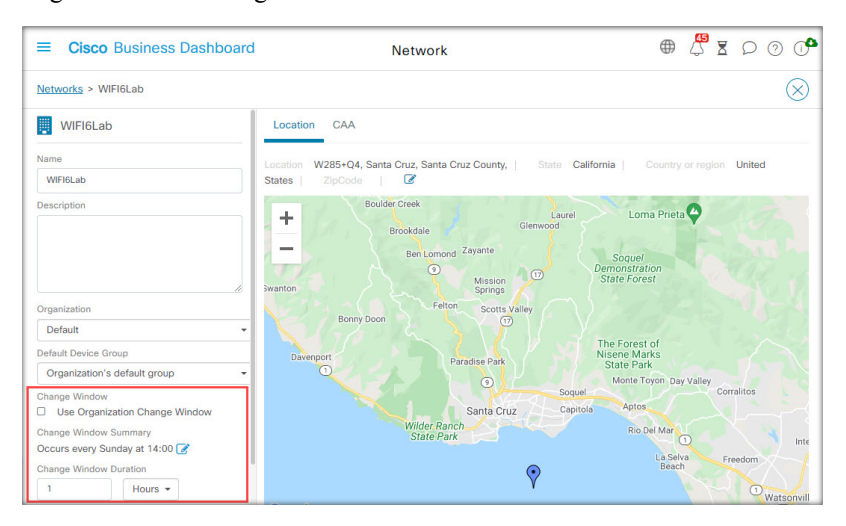

- **1.** Navigieren Sie zur Seite **Network** (Netzwerk).
- **2.** Aktivieren Sie das Kontrollkästchen bei dem zu ändernden Netzwerk und klicken Sie im angezeigten Bereich **Network Info** (Netzwerkinformationen) auf die Schaltfläche **Settings** (Einstellungen).
- **3.** Klicken Sie oben links neben dem Namen des Netzwerks auf das **Bearbeiten**-Symbol.
- **4.** Aktivieren Sie unter der Überschrift **Change Window** (Änderungsfenster) das Kontrollkästchen **Use Organization Change Window** (Änderungsfenster der Organisation verwenden).
- 5. Wenn Sie mit Ihren Änderungen zufrieden sind, klicken Sie auf OK. Klicken Sie auf Cancel (Abbrechen), um Änderungen zu verwerfen.

 $\mathbf I$ 

### Über diese Übersetzung

Cisco kann in einigen Regionen Übersetzungen dieses Inhalts in die Landessprache bereitstellen. Bitte beachten Sie, dass diese Übersetzungen nur zu Informationszwecken zur Verfügung gestellt werden. Bei Unstimmigkeiten hat die englische Version dieses Inhalts Vorrang.